# ereaders

You can borrow ebooks from your library and transfer them to compatible ereaders using free Adobe® Digital Editions (ADE) software on your Windows® or Mac® computer.

NOTE: If you have a Kindle, a NOOK GlowLight Plus, or a newer Kobo ereader, your device works a little differently than the steps below. Also, if your device can install apps, you may be able to use our new Libby app or the original OverDrive app to borrow ebooks directly on your device. For more help, visit help.overdrive.com.

| CT | ED | 1 |
|----|----|---|
| 21 | CC |   |

Install ADE on your computer.

(Get it from www.adobe.com/products/digital-editions.html.)

# STEP 2

Connect your ereader to your computer.

### STEP 3

On your computer, open your library's digital collection and borrow an ebook.

NOTE: You can find your library's digital collection using overdrive.com/libraries.

# STEP 4

Click **Download** for the borrowed ebook.

If prompted, authorize ADE with a free Adobe ID or an OverDrive account.

# STEP 5

To transfer an ebook to your ereader, drag and drop it from your ADE library into your ereader, which should appear on the left under "Devices."

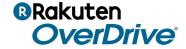